# **Guide de démarrage rapide avec Arduino**

## Introduction:

Ce guide de démarrage rapide vous aide à réaliser les exemples disponibles pour le kit de capteurs ''SensorKit X40'' de JoyIT. Vous pouvez retrouver les exemples disponibles à l'adresse: [http://sensorkit.fr.joy-it.net/index.php?title=Hauptseite.](http://sensorkit.fr.joy-it.net/index.php?title=Hauptseite) Vous pouvez télécharger tous les exemples de code Arduino à [cette adresse](http://www.gotronic.fr/userfiles/www.gotronic.fr/files/Arduino/Arduino_Gotronic.zip).

## Installation du logiciel et des drivers:

Il est préférable d'installer le logiciel avant de raccorder votre carte Arduino pour la première fois. Il est disponible directement sur le site Arduino à l'adresse: http://www.arduino.org/software. Vous pouvez sélectionner la dernière version: ''Windows: Installer''. Une fois le logiciel installé, branchez votre carte. Si le driver est correctement installé, la carte Arduino apparaît dans votre gestionnaire de périphériques (faire une recherche dans le panneau de configuration):

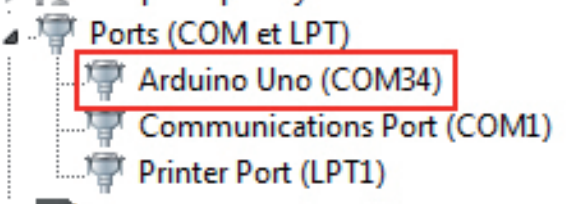

Le logiciel Arduino se présente sous cette forme:

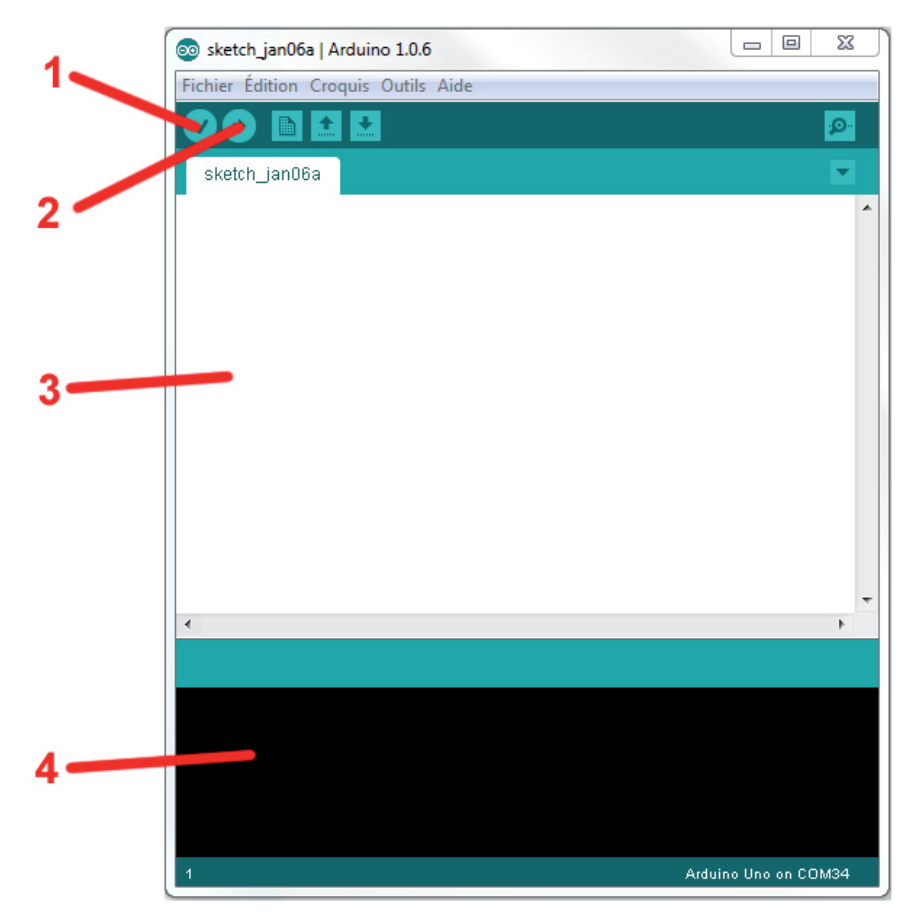

1- Permet de compiler votre programme pour vérifier les erreurs de syntaxe.

2- Permet de téléverser votre programme dans votre carte Arduino. Le logiciel commence par compiler votre programme puis le transfère sur la carte Arduino. Une erreur lors de la compilation annule la procédure.

3- Contenu du programme

4- Messages relatifs aux éventuelles erreurs de compilation ou de transfert et messages de réussite lors d'un transfert.

# **Réalisation des exemples d'utilisation sous Arduino**

Chaque capteur possède sa propre fiche technique avec le brochage et un exemple de code pour tester le produit.

### Partie logicielle:

Commencez par télécharger l'exemple de code disponible dans la fiche technique correspondant au capteur que vous souhaitez tester. Si l'exemple n'utilise pas de librairie particulière, vous pouvez passer le paragraphe suivant sinon vous devez installer cette librairie:

Vous devez dézipper le dossier téléchargé et copier la ou les librairies dans votre dossier Arduino: C:\Program Files\Arduino\libraries\ par défaut. Vous pouvez ensuite lancer le logiciel Arduino

Vous pouvez copier/coller directement le contenu du code d'exemple depuis la fiche technique ou l'ouvrir directement à partir du dossier téléchargé. Cliquez sur le bouton téléverser pour envoyer le programme sur votre carte Arduino.

#### Partie matérielle (montage):

Vous devez regarder la partie brochage de votre capteur. Généralement vous avez deux broches d'alimentation (GND et Vcc) et une ou deux broches de signal. Raccordez directement le capteur sur la carte Arduino via les jumpers mâles-femelles. Attention, dans certains cas, une résistance de limitation est nécessaire (pour les leds par exemple).

Dans la plupart des cas, la broche 13 est utilisée pour visualiser l'état du capteur et valider son fonctionnement. Vous pouvez soit utiliser la led interne raccordée sur cette sortie ou raccorder une led externe KY-011, KY-016 ou K-Y029.

Dans certains cas, le résultat ne peut pas être affiché par la led 13 (capteur de température KY-001 par exemple). Vous devez donc ouvrir le moniteur série (outils>Moniteur série) pour visualiser le résultat en temps réel.